Honeywell EDA51K Autoenter

- -Hovedmeny
- 1.Innstillinger/Settings
- 2.Honeywell innstillinger/Settings
- 3.Scanning
- 4.Internal scanner
- 5.Default Profile
- 6.Data processing settings
- 7.Suffix (klikk på denne for å få frem en dialogboks)

-Skriv inn følgende kode: **\x0D** (\x*NULL*D) og klikk OK

-Wedge as keys skal det stå følgende: 9,10,13

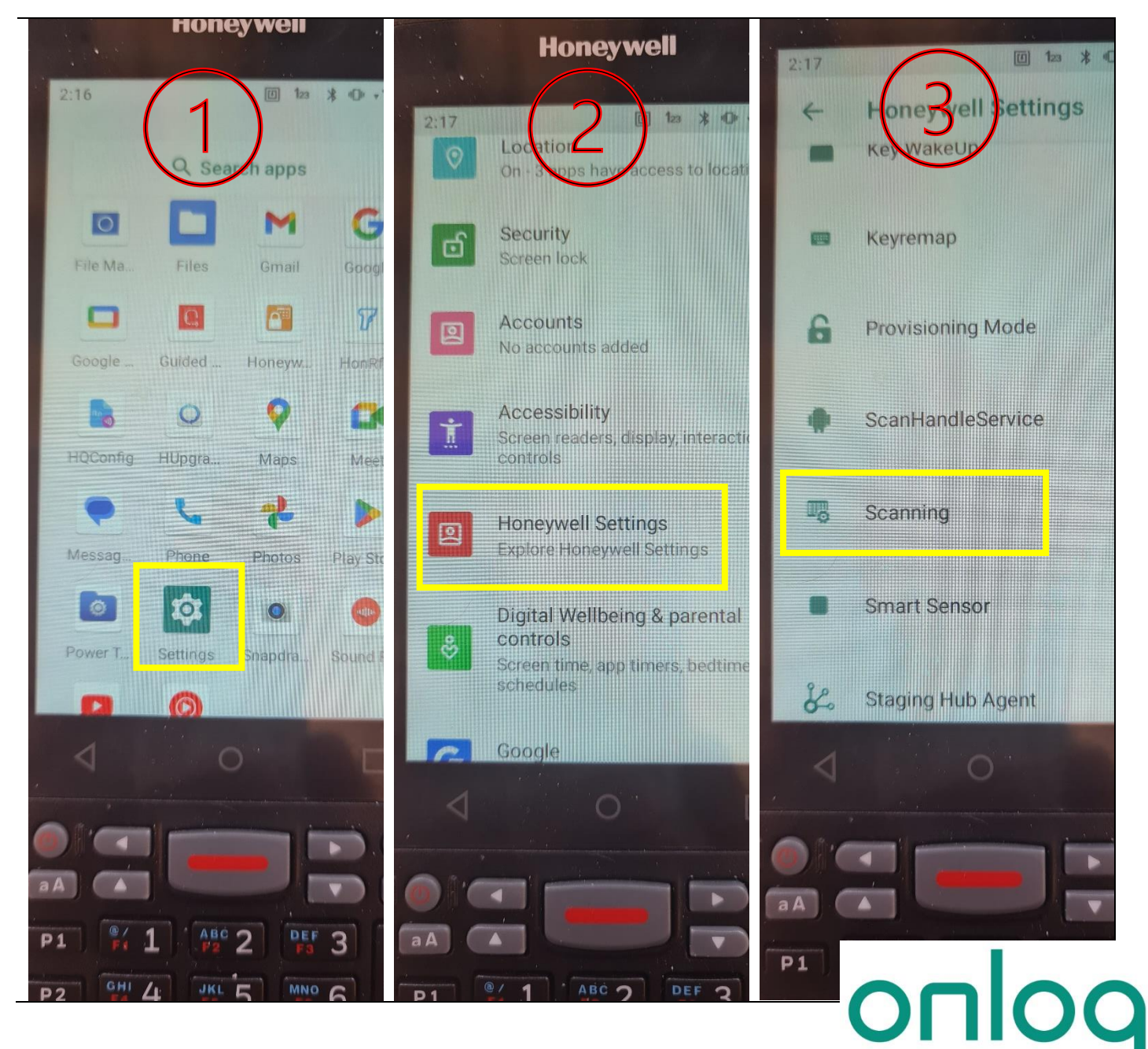

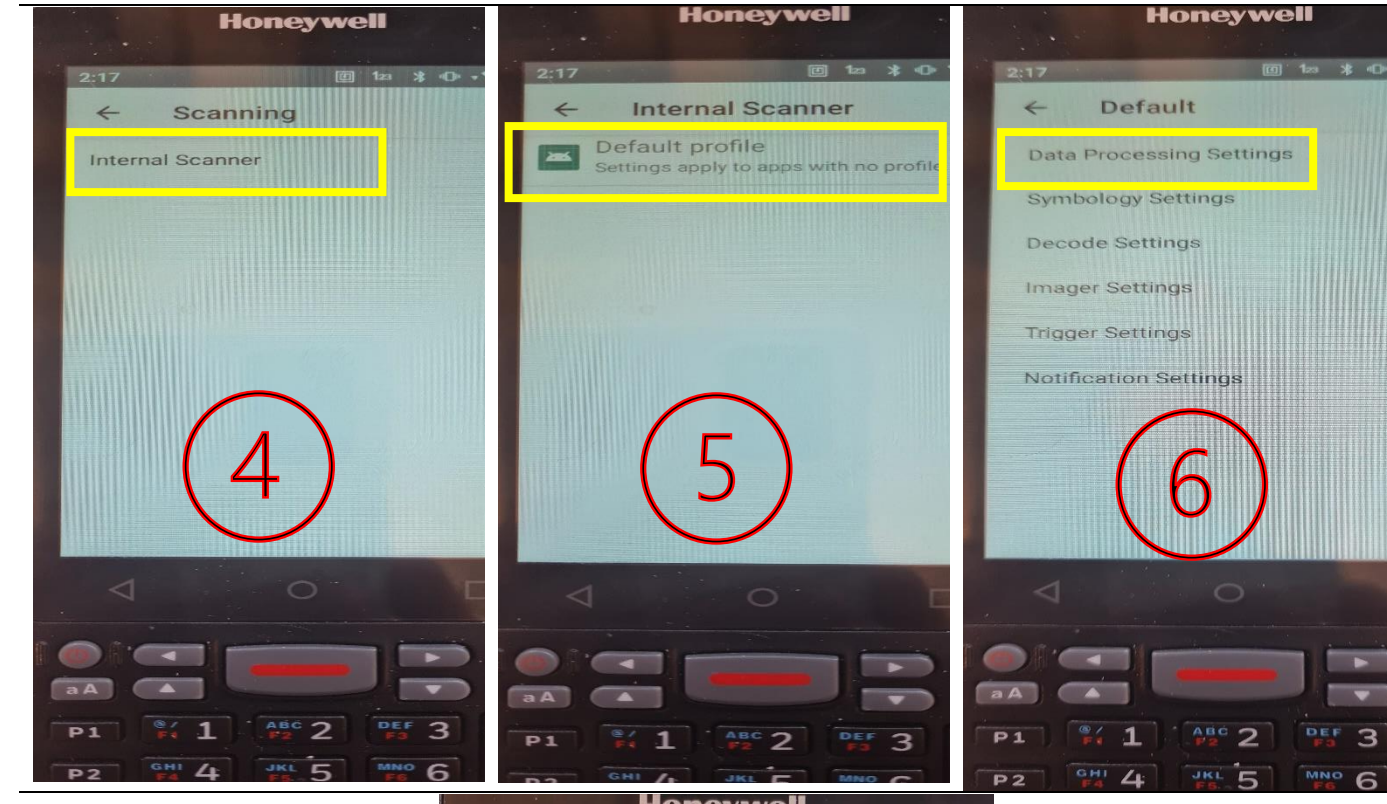

**Honeywell** 

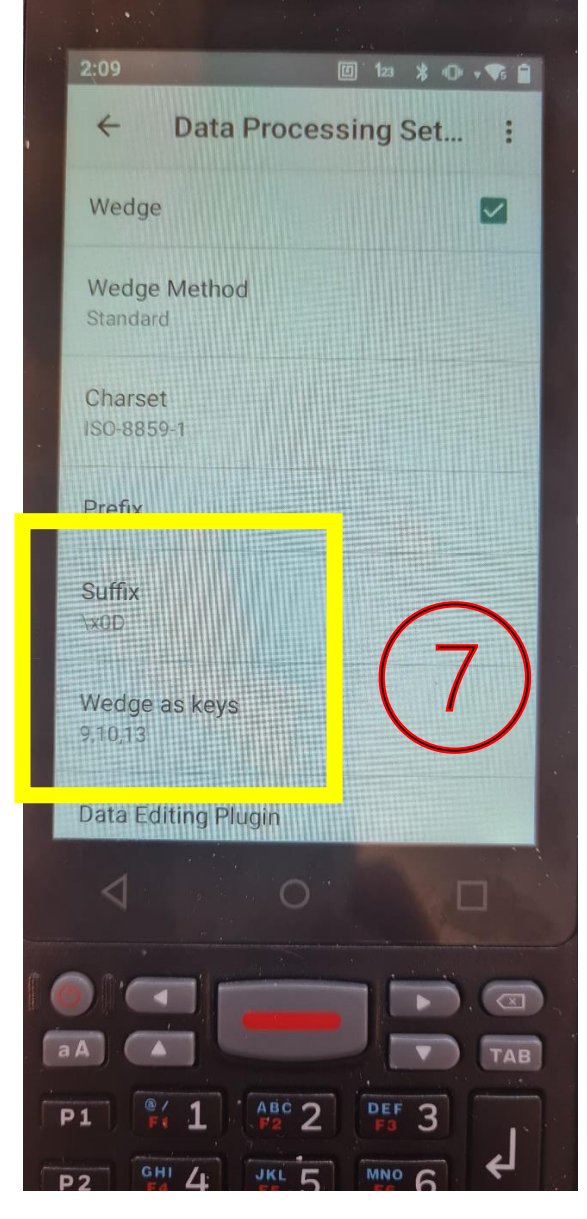

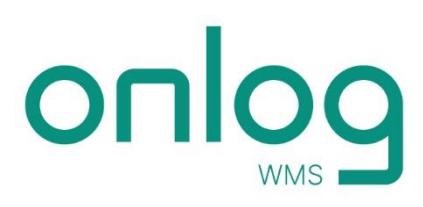

 $\overline{\mathbf{z}}$